## **FRONTLINE USER GUIDE**

Frontline can be accessed on the district website under Resources > Staff > Logins and Communication > Frontline-Absence Management. Log in using single sign on (SSO) via your District Google account.

| <ul> <li>Logins and Communication</li> </ul>       |                                           |
|----------------------------------------------------|-------------------------------------------|
| Logins                                             | Communications                            |
| • <u>Alexandria</u>                                | • Network/Email Account Request 🖟         |
| <ul> <li><u>District Email (GMAIL)</u></li> </ul>  | Network/Email Account Request (paperless) |
| <ul> <li>Frontline – Absence Management</li> </ul> | Equipment Checkout                        |
| • <u>CANVAS</u>                                    | Instructions for Phones                   |
| <u>CLASSLINK Single Sign-on</u>                    |                                           |
| <u>iVisions Employee Access</u>                    | • Voicemail Instructions 🛛                |
| <u>TalentEd Application System</u>                 |                                           |
| • <u>MobyMax</u>                                   |                                           |
| <u>School Dude (Maintenance Work Orders)</u>       |                                           |
| <u>SafeSchools</u>                                 |                                           |
| • <u>Zoom</u>                                      |                                           |
|                                                    |                                           |

| <b>Example 1 Absence Management</b><br>Formerly Aesop                                          |  |
|------------------------------------------------------------------------------------------------|--|
| Sign In<br>ID or Username<br>PIN or Password                                                   |  |
| Sign In Forgot ID or Username Forgot PIN or Password                                           |  |
| Or Sign In with Organization SSO<br>How to boost<br>substitute engagement New Research Brief → |  |

## **ABSENCE MANAGEMENT – How to Create an absence**

## Absences must be entered no more than 24 hours after they occur. If you miss this window, you must contact your timesheet approver (School Secretary).

**Date Selection:** When selecting your absence timeframe, click on the desired date within the calendar. The system will highlight your selection in blue.

You can also click on multiple days to create a multi-day absence. If you have a larger range of consecutive days, simply click and drag your cursor to select the dates.

| Create Absence                                                                                                    |                                                       |          |          |                |                     |                | 0 Scheduled Absences                                                  | 0 Past Absences                                                    | 0 Denied Absences                             |  |
|----------------------------------------------------------------------------------------------------|-------------------------------------------------------|----------|----------|----------------|---------------------|----------------|-----------------------------------------------------------------------|--------------------------------------------------------------------|-----------------------------------------------|--|
| Ple                                                                                                    | Please select a date Need more options? Advanced Mode |          |          |                |                     |                |                                                                       |                                                                    |                                               |  |
| December 2019     SUN MON TUE WED THU FRI SAT                                                                                                    |                                                       |          |          | concerning and | Substitute Required | Yes            | FILE ATTACHMENTS                                                      |                                                                    |                                               |  |
| 1<br>8                                                                                                    | 2<br>9                                                | 3<br>10  |          |                | 7<br>14             | Absence Reason | Select One 🛟                                                          |                                                                    |                                               |  |
| 15<br>22                                                                                                    | 16<br>23                                              | 17<br>24 | 18<br>25 | 19<br>26       | 20<br>27            | 21<br>28       | Time<br>Please enter a valid time range using the<br>HH:MM AM format. | Full Day         \$           08:00 AM         to         03:00 PM | DRAG AND DROP<br>FILES HERE                   |  |
| 29     30     31     1     2     3     4       Helpful Hint:<br>You can select multiple days<br>individually or click-and-drag to<br>select a range of dates. |                                                       |          |          |                | 3                   | 4              | Notes to Administrator<br>(not viewable by Substitute)                | Notes to Substitute                                                | Choose File No file chosen Shared Attachments |  |
|                                                                                                    |                                                       |          |          |                |                     |                |                                                                       |                                                                    | Cancel                                        |  |

Absence Details: The absence details (i.e. absence reason, time, etc.) are located beside the date selection tool.

**Substitute Required:** This is where you will select whether or not you will need a substitute. If you are unsure, reach out to your school secretary or your administrator.

**Note to Administrator:** Notes are required for your leave to support those who will review your absence. You can also leave notes to the substitute in a separate box. Substitutes cannot see your Notes to Administrator.

**Attach a File:** Absence Management allows you to attach Word, Excel, and/or PDF files for your substitute to reference. (These documents might include lesson plans, seating charts, etc.)To attach a file, click the Choose File button and browse your computer for the file you want to attach. If you are using a web browser (e.g. Chrome or Safari), you may also be able to drag the file right into the drop area.

Once a file is added, it will appear in the File Attachments section. Select the pencil icon to describe the attachment or click the trash can icon to delete it, if needed.

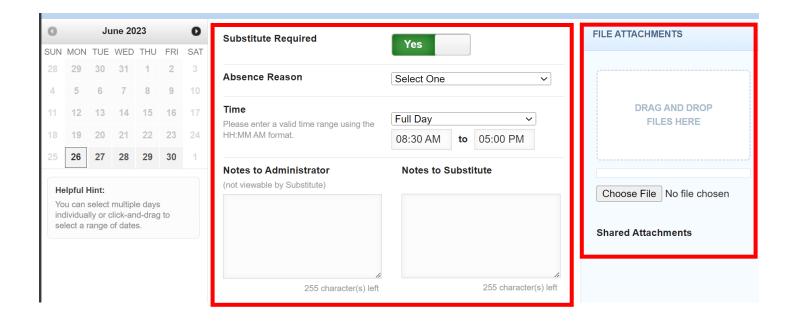

**Saving the Absence:** Once you have filled in all the required fields, click the **Create Absence** button at the bottom right corner.

| Create Absence                                                                                                 |                                                               |     |     |     |     |     | 2 Scheduled Absences                                          | 3 Past Absences                                                | 0 Denied Absences                             |  |  |
|----------------------------------------------------------------------------------------------------|---------------------------------------------------------------|-----|-----|-----|-----|-----|---------------------------------------------------------------|----------------------------------------------------------------|-----------------------------------------------|--|--|
| Ple                                                                                                    | Please select a date     Need more options?     Advanced Mode |     |     |     |     |     |                                                               |                                                                |                                               |  |  |
| O June 2023 O                                                                                                  |                                                               |     |     |     |     | 0   | Substitute Required                                           | FILE ATTACHMENTS                                               |                                               |  |  |
| SUN                                                                                                    | MON                                                           | TUE | WED | THU | FRI | SAT |                                                               | Yes                                                            |                                               |  |  |
| 28                                                                                                    | 29                                                            | 30  | 31  | 1   | 2   | 3   | Absence Reason                                                | Jury Duty - provide documentati V                              | · · · · · · · · · · · · · · · · · · ·         |  |  |
| 4                                                                                                    | 5                                                             | 6   | 7   | 8   | 9   | 10  |                                                               | bury bury provide documentati                                  |                                               |  |  |
| 11                                                                                                    | 12                                                            | 13  | 14  | 15  | 16  | 17  | Time                                                          | Full Day 🗸                                                     | DRAG AND DROP                                 |  |  |
| 18                                                                                                    | 19                                                            | 20  | 21  | 22  | 23  | 24  | Please enter a valid time range using the<br>HH:MM AM format. | 08:30 AM to 05:00 PM                                           | FILES HERE                                    |  |  |
| 25                                                                                                    | 26                                                            | 27  | 28  | 29  | 30  | 1   |                                                               |                                                                |                                               |  |  |
| Helpful Hint:<br>You can select multiple days<br>individually or click-and-drag to<br>select a range of dates. |                                                               |     |     |     |     |     | Notes to Administrator<br>(not viewable by Substitute)        |                                                                |                                               |  |  |
|                                                                                                    |                                                               |     |     |     |     |     | Jury Duty                                                     | Please remember to feed<br>Frodo, our classroom hamster!<br>:) | Choose File No file chosen Shared Attachments |  |  |
|                                                                                                    |                                                               |     |     |     |     |     | 246 character(s) left                                         | 199 character(s) left                                          |                                               |  |  |
|                                                                                                    |                                                               |     |     |     |     |     |                                                               |                                                                | Cancel Create Absence                         |  |  |

Once the absence is saved, you will see a message with a confirmation number, and the absence will appear under the "Scheduled Absences" tab.

| ()<br>() | Create Absence                  | 1    | Scheduled Absences     Dest Absences |          | 0 Denied Absences |              |
|----------|---------------------------------|------|--------------------------------------|----------|-------------------|--------------|
| 6        | Date                            | Reas | son Location                         | Duration | Time              |              |
|          | CONFIRMATION # <u>394834367</u> | UN   | Confirmation                         |          |                   | View Details |
| (D) /    | 19 Dec 2019                     | Pe   | Your Confirmation Number is 3948343  | 367      | 8:00 AM - 3:00 PM | 1            |
| 20°      |                                 |      |                                      | ✓ Ok     |                   |              |
|          |                                 |      | _                                    |          |                   |              |

## **Frontline Education App for IOS & Android**

To make entering absences and timesheets easier, Frontline has an app! To download, search "Frontline Education" in your devices app store. Log into the app with your District account via SSO.

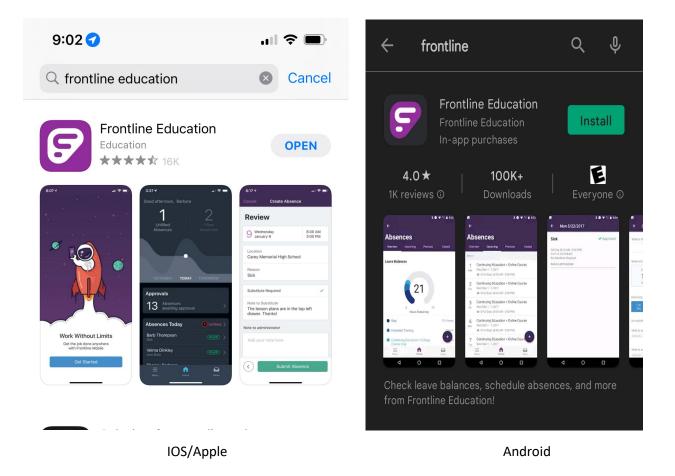